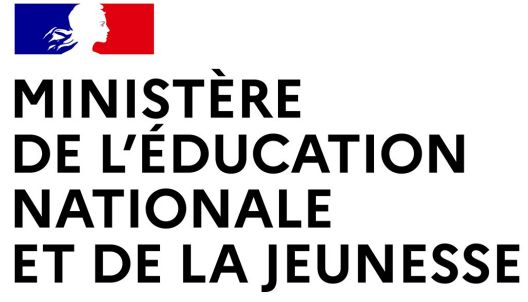

Liberté Égalité Fraternité

## Service en ligne orientation

# Comment demander sa voie d'orientation après la 3<sup>e ?</sup>

*Dialogue avec le conseil de classe*

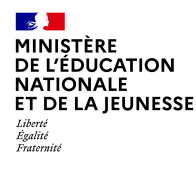

# Se connecter au service en ligne **Orientation**

Compatible avec tous types de supports, tablettes, smartphones, ordinateurs

Accès avec l'adresse unique teleservices.education.gouv.fr

#### $\sim$ **MINISTÈRE DE L'ÉDUCATION NATIONALE** ET DE LA JEUNESSE Liberté Égalité<br>Fraternité

## Se connecter au service en ligne Orientation

## Le compte du représentant légal permet de faire les demandes d'orientation et de prendre connaissance de l'avis du conseil de classe.

## Le compte de l'élève permet uniquement de lire les demandes indiquées et l'avis du conseil de classe.

**A** MINISTÈRE DE L'ÉDUCATION **NATIONALE** ET DE LA JEUNESSE Liberté<br>Égalité<br>Fontaine

### **ÉduConnect**

Un compte unique pour les services numériques des écoles et des établissements

### Le compte ÉduConnect peut donner accès :

- · aux démarches en ligne, comme la fiche de renseignements, la demande de bourse, etc;
- · à l'espace numérique de travail (ENT) ;
- · au livret scolaire.

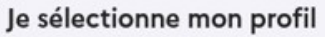

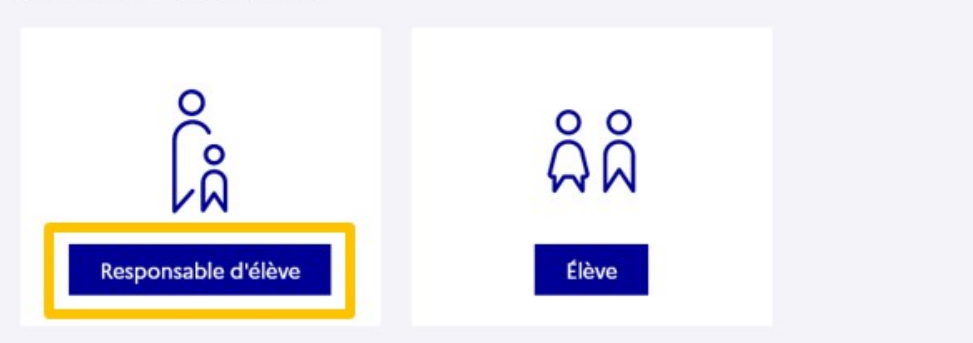

# Se connecter au service en ligne Orientation

### Connexion au portail Scolarité services avec mon compte EduConnect,

### l'identifiant et le mot de passe transmis par le chef  $d'$ é

 $\rightarrow$ **MINISTÈRE DE L'ÉDUCATION NATIONALE NATIONALE**<br>ET DE LA JEUNESSE

Liberté Égalité<br>Fraternité

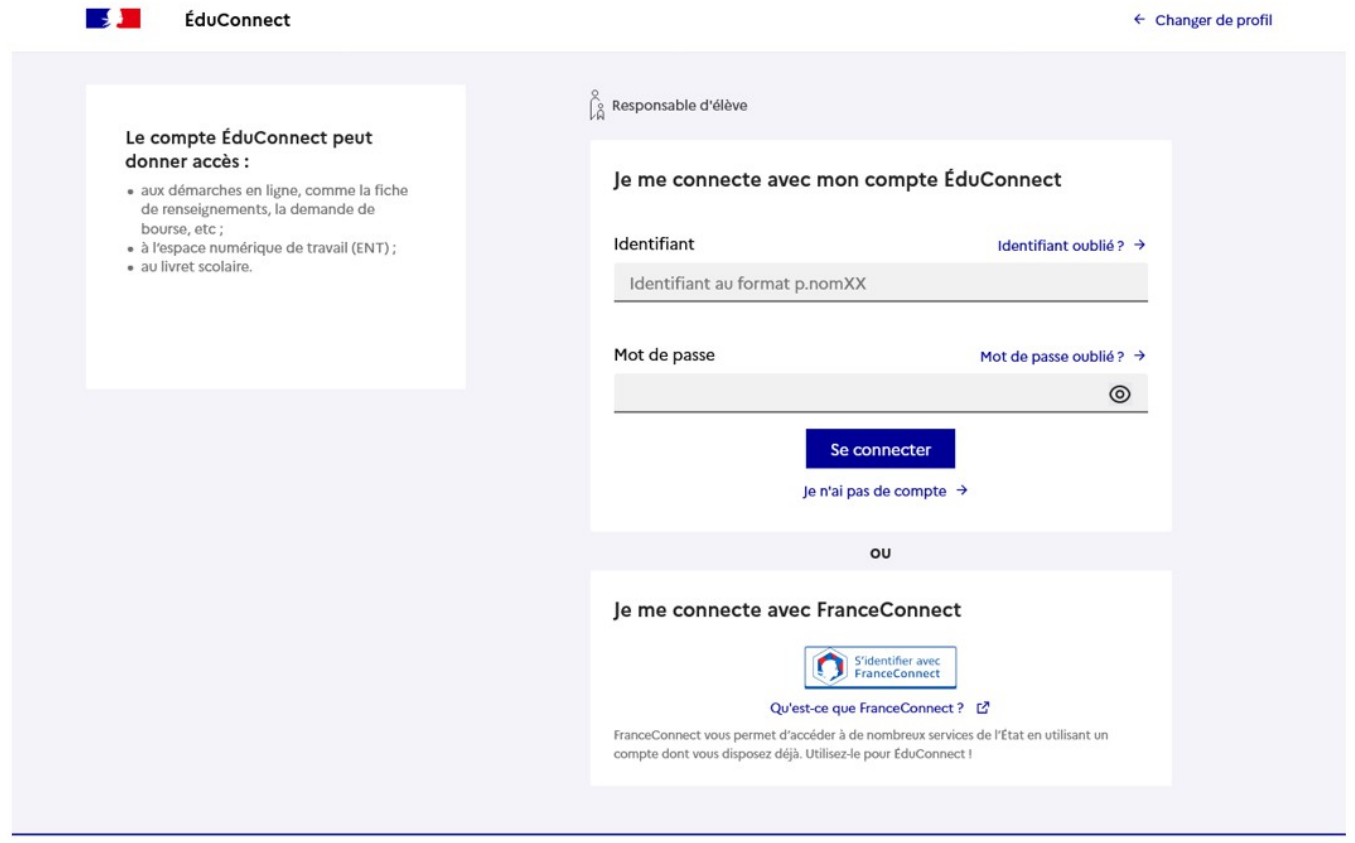

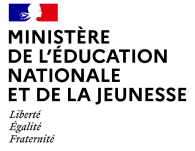

## Se connecter au service en ligne Orientation

## Accès aux services en ligne dans le menu Mes services

### Informations générales

Vous avez un ou plusieurs enfants scolarisés à l'école élémentaire, au collège ou au lycée...

Remarque : Si vous n'êtes pas représentant(e) légal(e), aucun service n'est actuellement disponible pour les enfants à votre charge.

En qualité de représentant(e) légal(e), vous pouvez accéder aux services en ligne pour vos enfants depuis le menu Mes services.

Retrouvez sur le portail Scolarité Services toutes les informations dont vous avez besoin pour suivre la scolarité et réaliser rapidement certaines démarches en ligne.

Vous pouvez par exemple...

Dès l'école élémentaire :

- Consulter le livret du CP à la 3e et télécharger notamment les diverses attestations présentes
- · Si votre enfant entre en 6e : l'inscrire dans son collège (s'il propose le service)

À partir du collège :

- · Vérifier vos informations personnelles ainsi que celles de votre enfant et, si besoin mettre à jour vos données (adresse, téléphone, courriel, etc.)
- · Faire une demande de bourse
- · Suivre la phase d'orientation en fin de 3e
- · ... d'autres services peuvent être proposés par l'établissement de votre enfant

Progressivement, le portail Scolarité Services s'enrichira de nouvelles fonctionnalités pour faciliter votre quotidien.

Vos services en ligne sont dans le menu Mes services.

Une question, besoin d'aide ?

Assistance 5 [7]

#### $\sim$ **MINISTÈRE DE L'ÉDUCATION NATIONALE** ET DE LA JEUNESSE Liberté Égalité<br>Fraternité

## Se connecter au service en ligne Orientation

## Sur la page d'accueil de Scolarité services, je clique sur Orientation à partir de la date indiquée par le chef d'établissement.

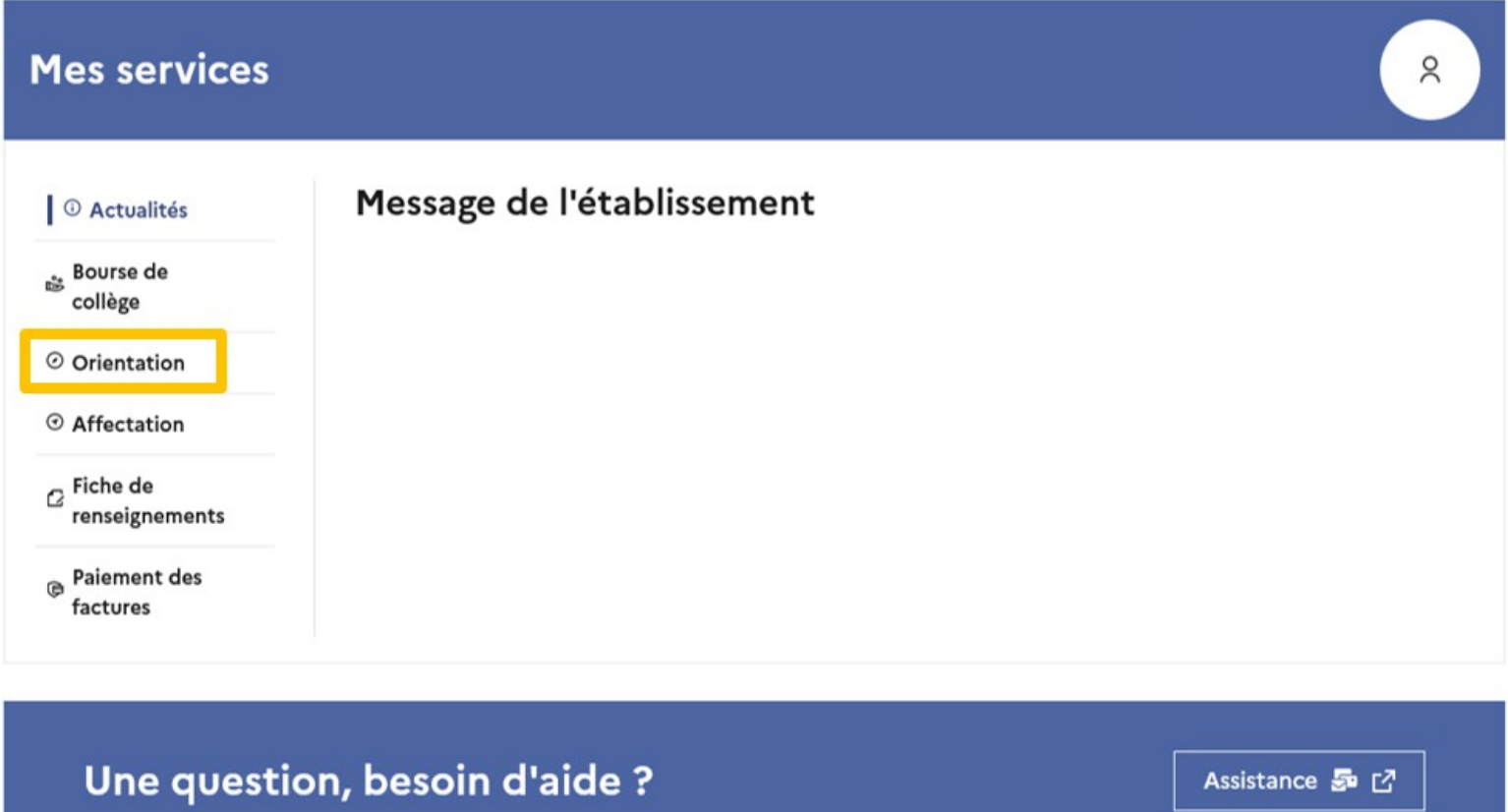

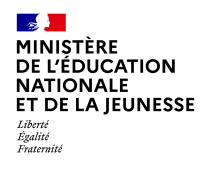

*Dialogue avec le conseil de classe*

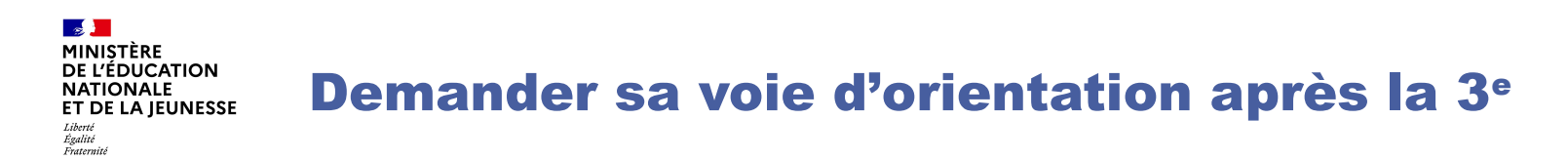

## Un seul des représentants légaux de l'élève peut faire la saisie des intentions.

L'accusé de réception des avis du conseil de classe pourra être fait indifféremment par l'un ou l'autre des représentants légaux.

En cas de difficulté les responsables légaux peuvent s'adresser au chef d'établissement.

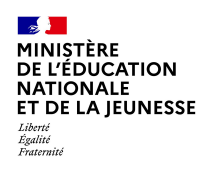

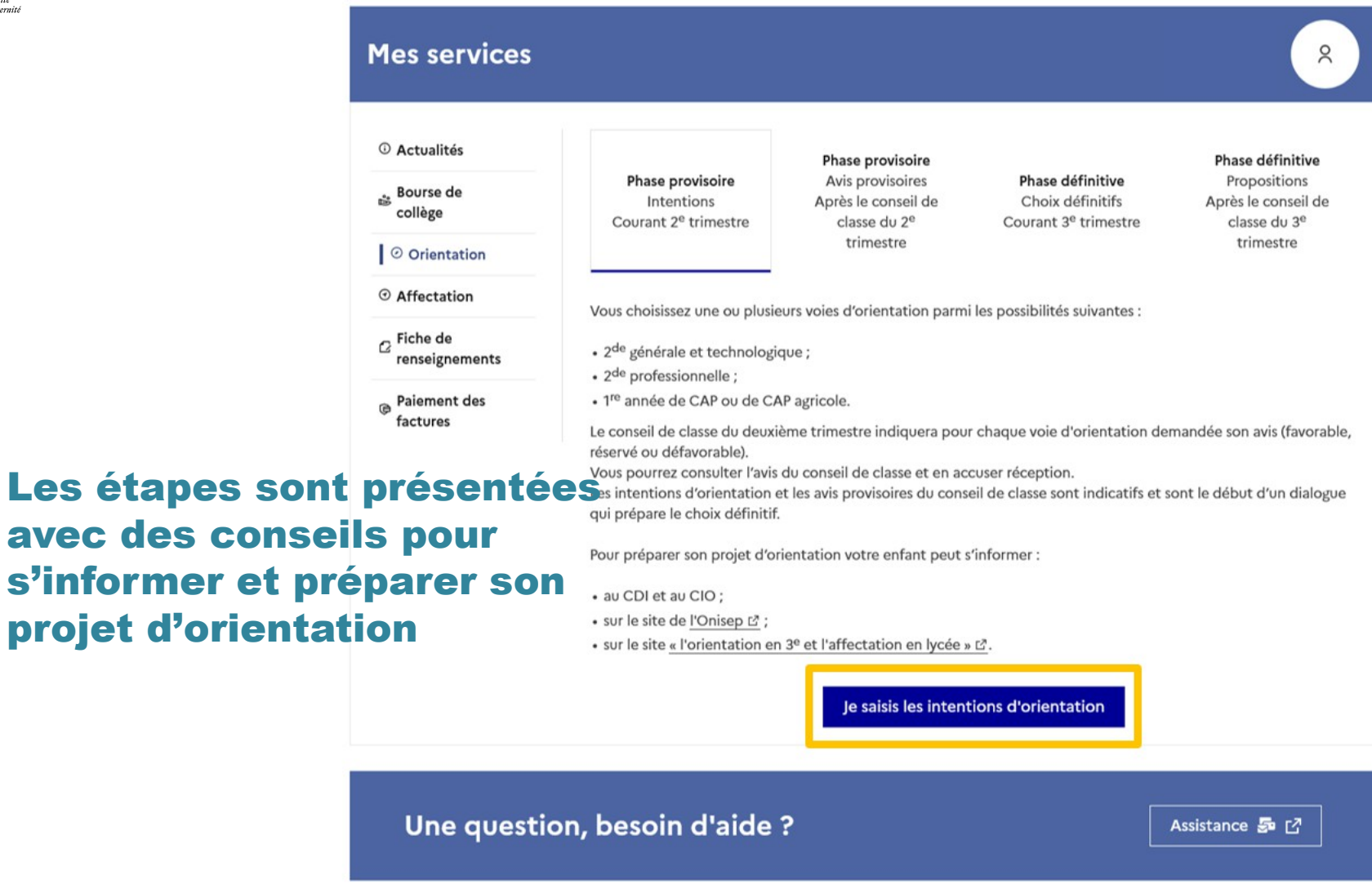

 $\sim$ MINISTÈRE DE L'ÉDUCATION **NATIONALE** ET DE LA JEUNESSE

Liberté Égalité<br>Fraternité

## Le bouton + Ajouter une intention ouvre une pop-up qui permet la sélection d'une voie d'orientation

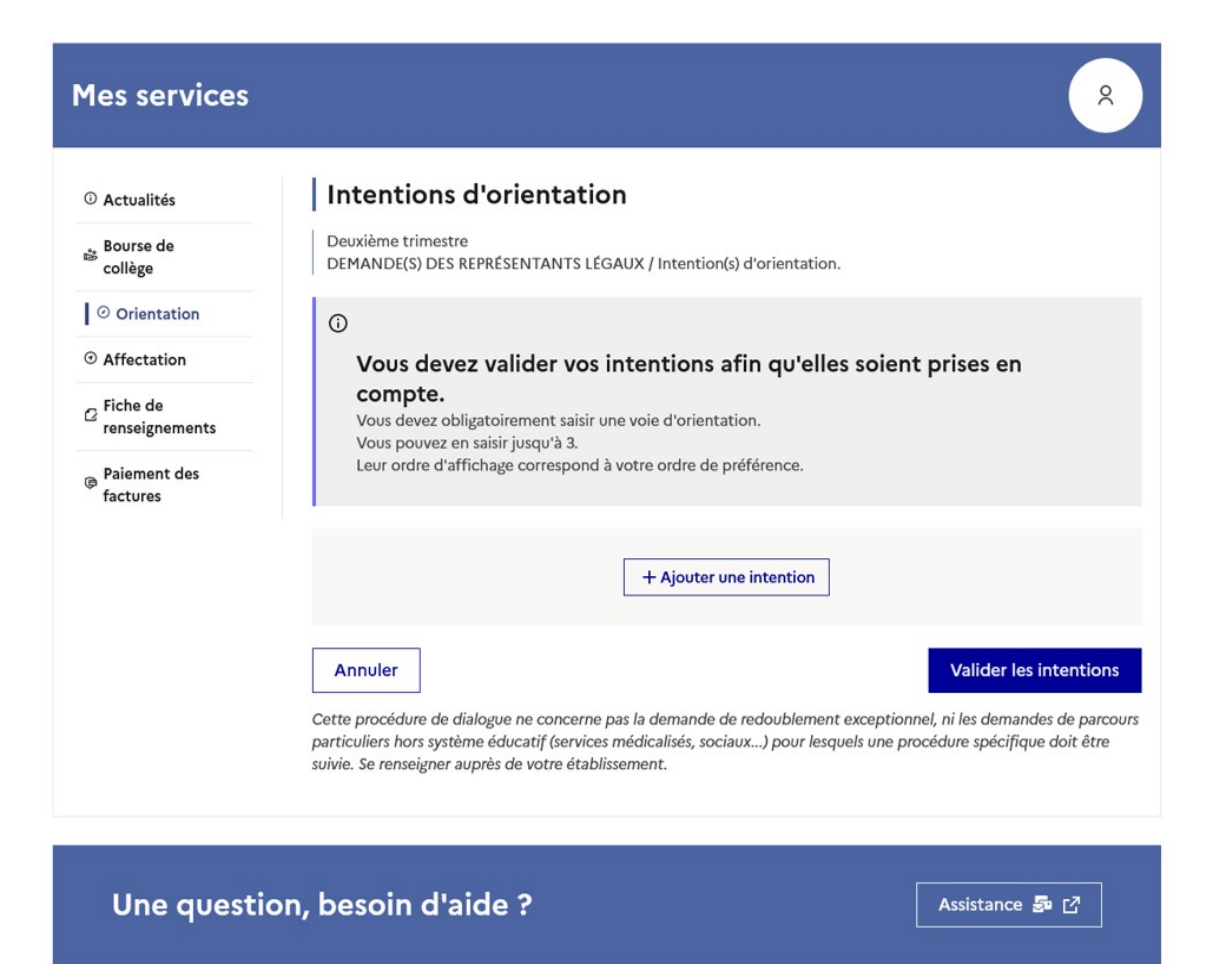

-4 **MINISTÈRE DE L'ÉDUCATION NATIONALE** ET DE LA JEUNESSE

Liberté Égalité<br>Fraternité

> **La sélection d'une voie se fait dans l'ordre de préférence, il est possible de les modifier jusqu'à la fermeture du service en ligne Orientation à la date indiquée par le chef d'établissement.**

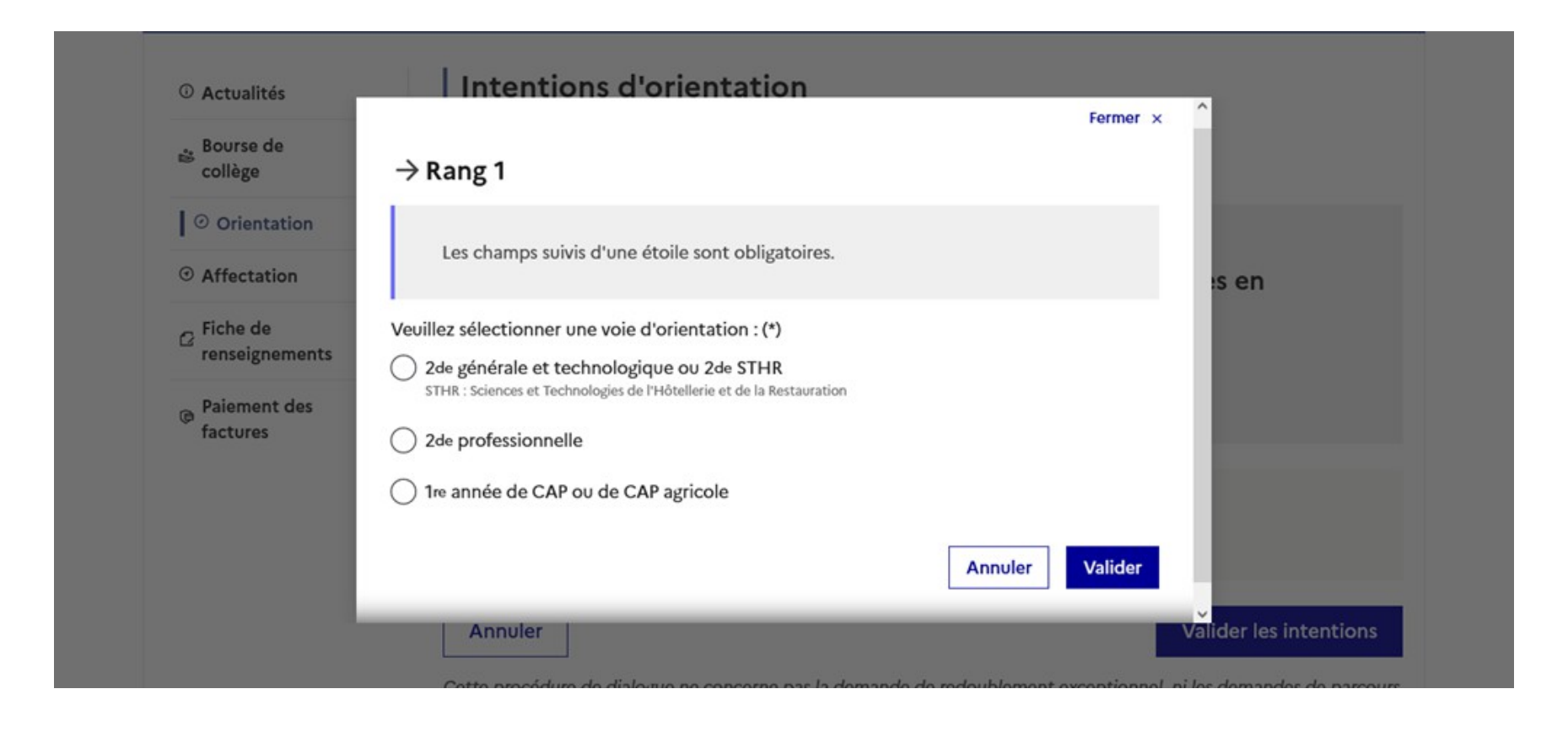

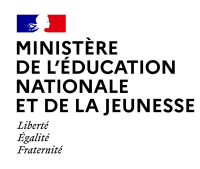

# Valider les demandes d'orientation

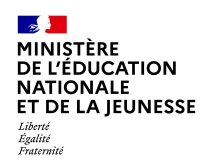

# Valider les demandes d'orientation

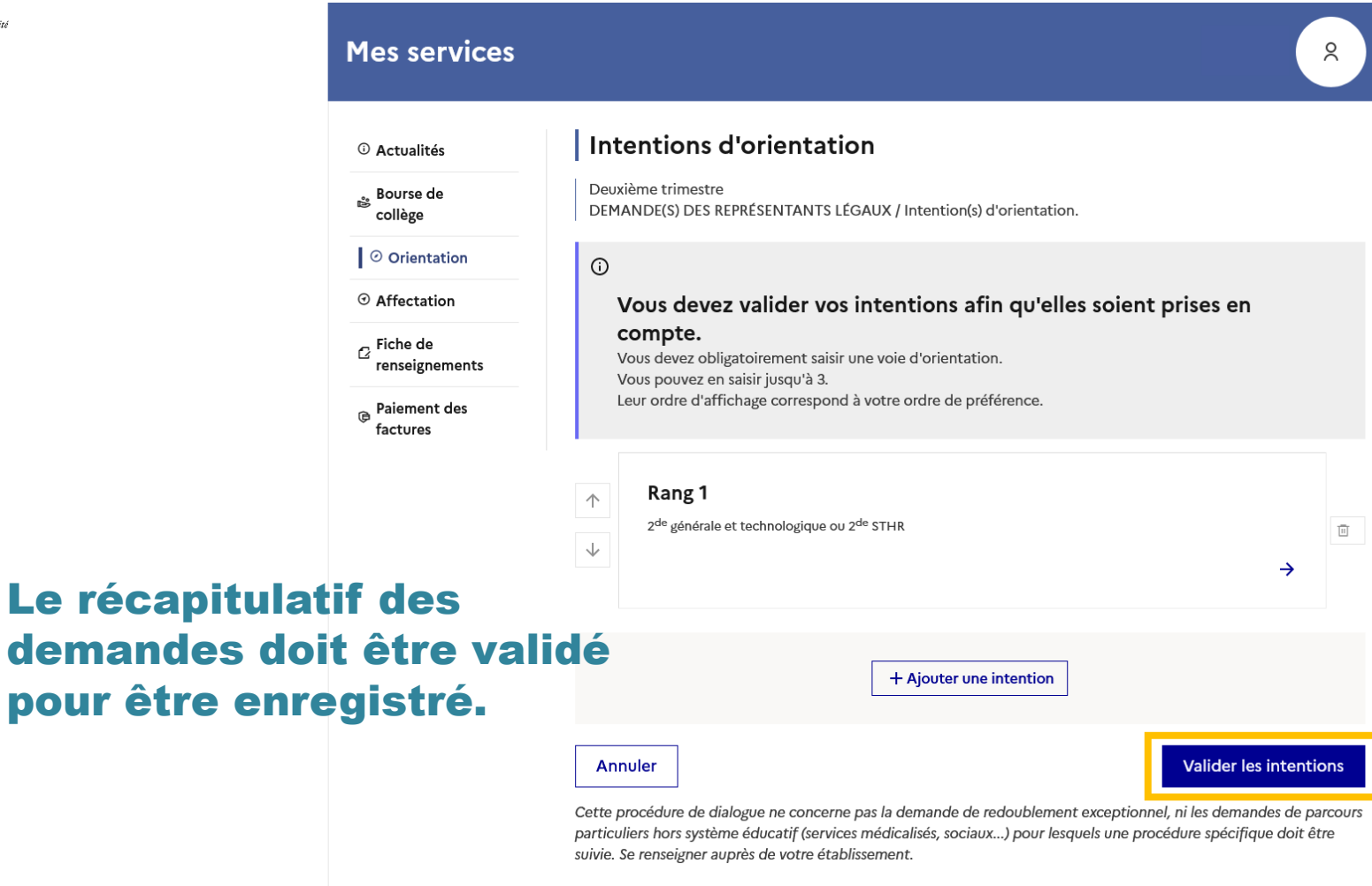

Une question, besoin d'aide ?

Assistance **So** L<sup>7</sup>

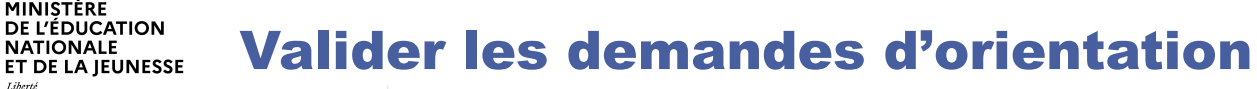

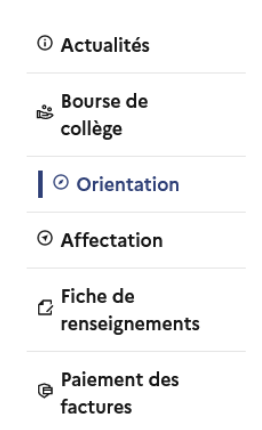

### Intentions d'orientation

Deuxième trimestre DEMANDE(S) DES REPRÉSENTANTS LÉGAUX / Intention(s) d'orientation.

 $\odot$ 

### Vos intentions ont bien été validées

Un courriel de confirmation va être envoyé aux représentants légaux si une adresse électronique valide est indiquée dans leur fiche de renseignements. Vous pouvez modifier vos demandes d'orientation jusqu'à la fermeture du service en ligne.

66 Nous souhaitons pour la rentrée prochaine :

### Rang 1

2<sup>de</sup> professionnelle Spécialité(s) ou famille(s) de métiers : Hôtellerie restauration, relation client ou numérique Statut : apprenti, scolaire

### Rang 2

1<sup>re</sup> année de CAP ou de CAP agricole Spécialité : Aéronautique ou boulanger Statut : apprenti, scolaire

#### Rang 3

2<sup>de</sup> générale et technologique ou 2<sup>de</sup> STHR

**Modifier les intentions** 

Un courriel avec le récapitulatif des intentions d'orientation validées est transmis à chaque représentant légal.

 $\sim$ MINISTÈRE DE L'ÉDUCATION **NATIONALE** 

Liberté Égalité<br>Fraternité

> Les intentions peuvent être modifiées jusqu'à la fermeture du service**.**

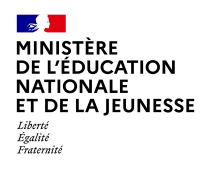

# Prendre connaissance de l'avis du conseil de classe

### Prendre connaissance de l'avis du conseil de **DE L'ÉDUCATION** ET DE LA JEUNESSE classe

### L'accusé de réception des avis du conseil de classe peut être effectué indifféremment par l'un ou l'autre des représentants **légaux**

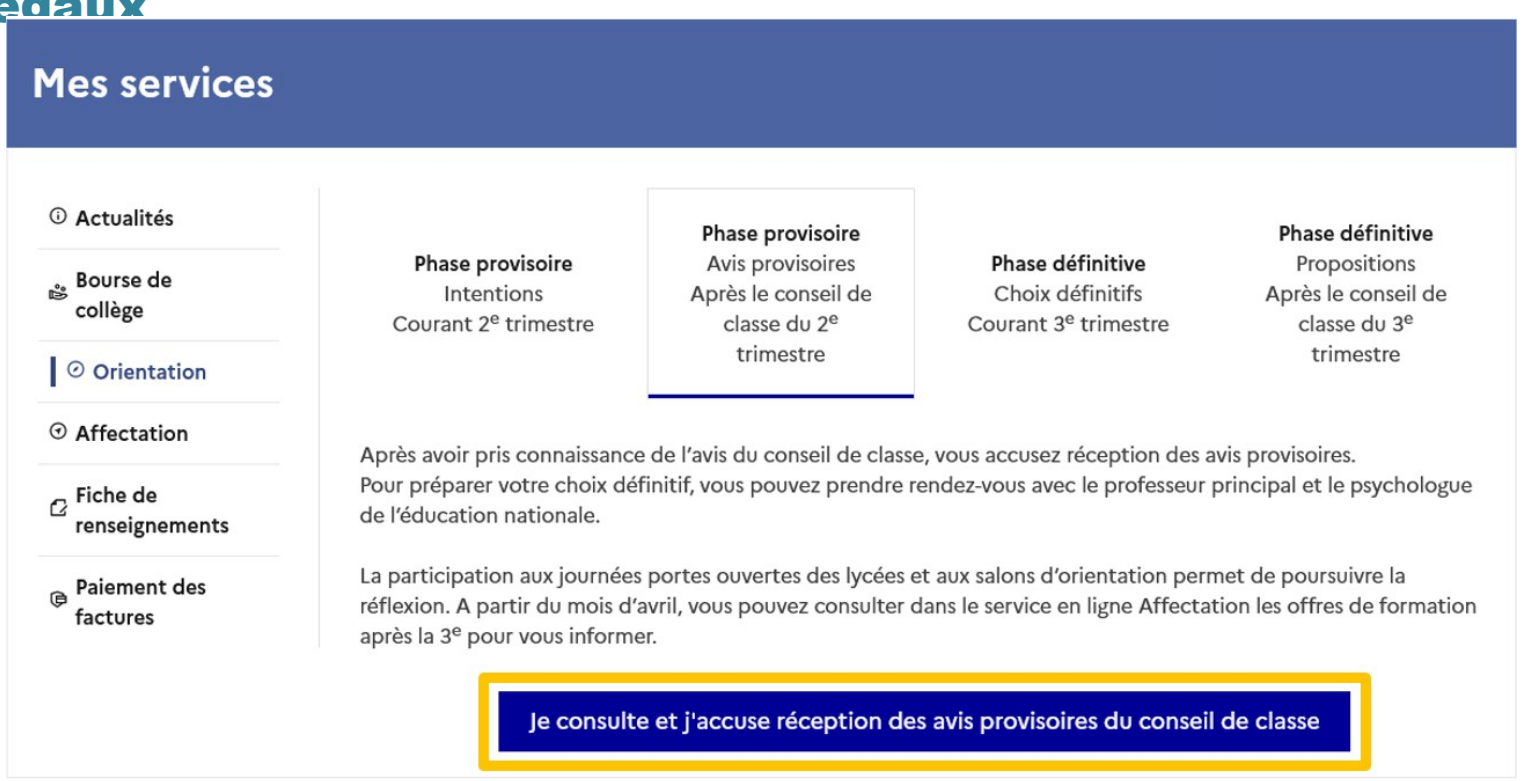

Une question, besoin d'aide ?

 $\sim$ MINISTÈRE

Liberté Égalité<br>Fraternité

**NATIONALE** 

Assistance Su [7